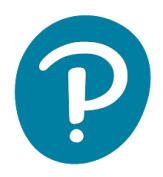

## AKO JE DETE MLAĐE OD 13 GODINA, RODITELJI KORISTE SVOJE LIČNE PODATKE ZA POPUNJAVANJE NALOGA

Uputstvo za registraciju i pristup na eDesk:

- 1. Idite na www[.pearson.](http://www.pearson.pl/)eu/cee/montenegro/homepage
- 2. Kliknite "LOGIN/REGISTER"

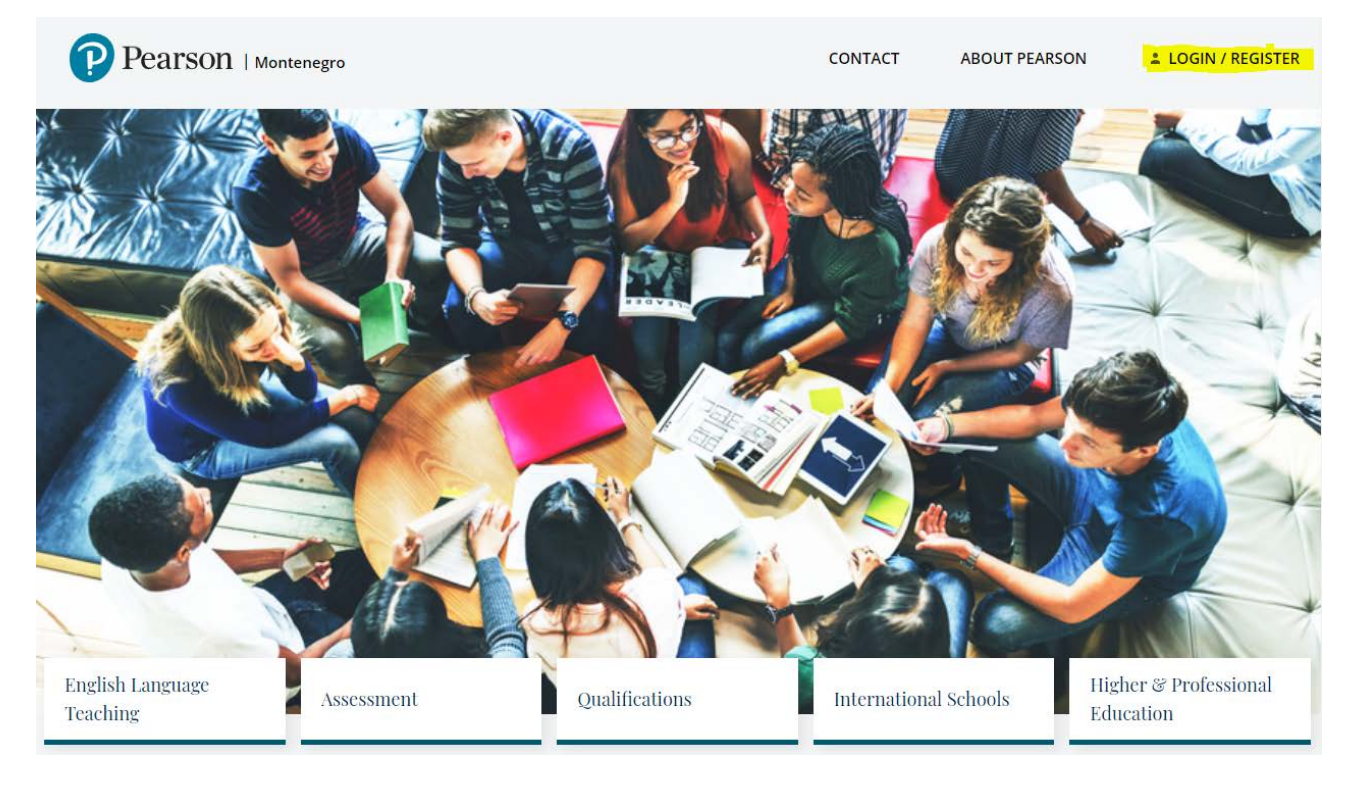

3. Kliknite na "REGISTER" ispod "Student registration"

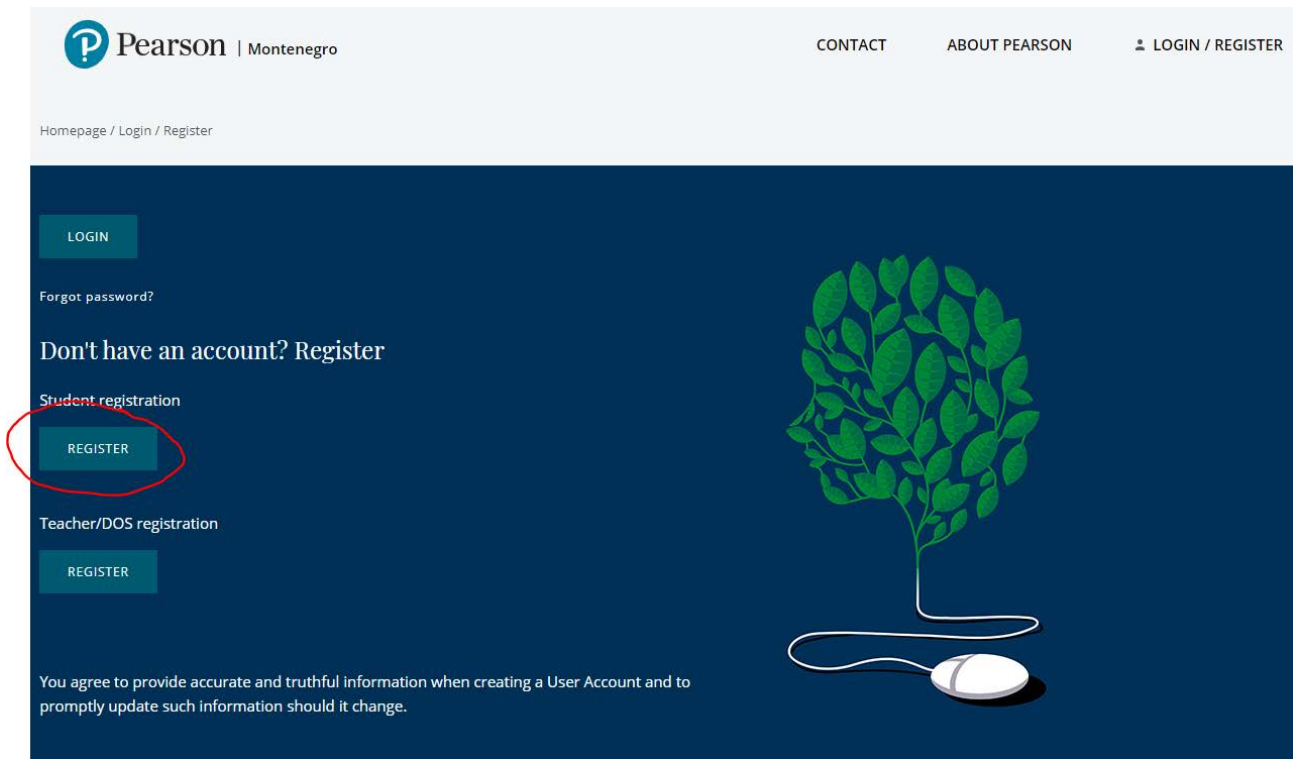

4. Izaberite tip naloga sa padajućeg menija i upišite svoje osnovne podatke i osmislite lozinku za eDesk:

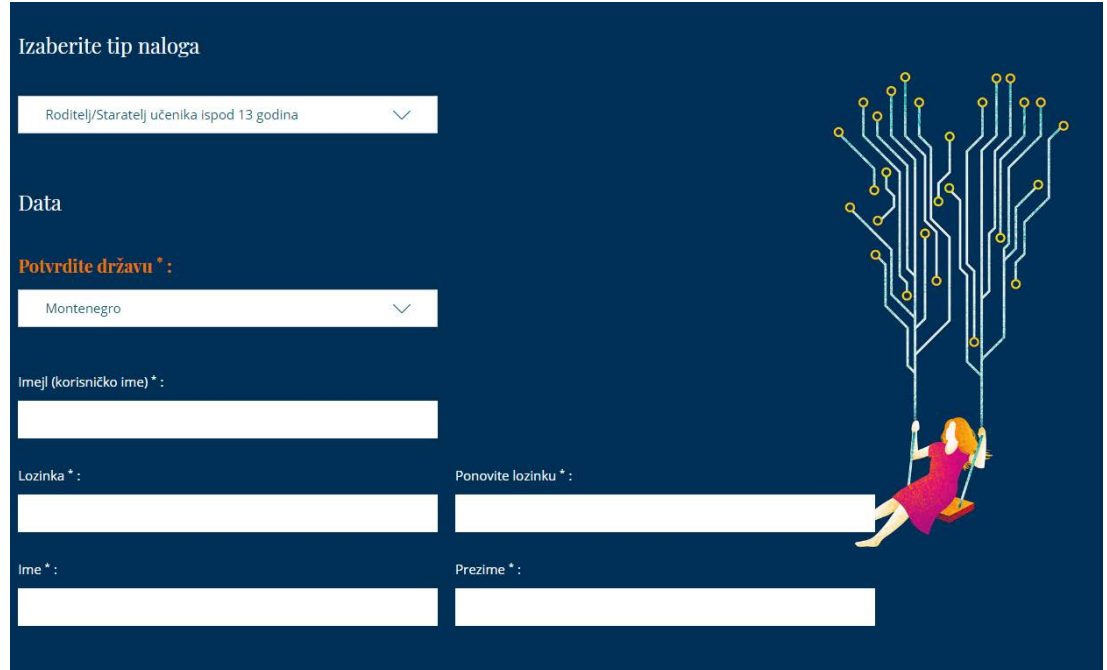

- 5. Prihvatite uslove korišćenja
- 6. Kliknite NAPRAVITE NALOG

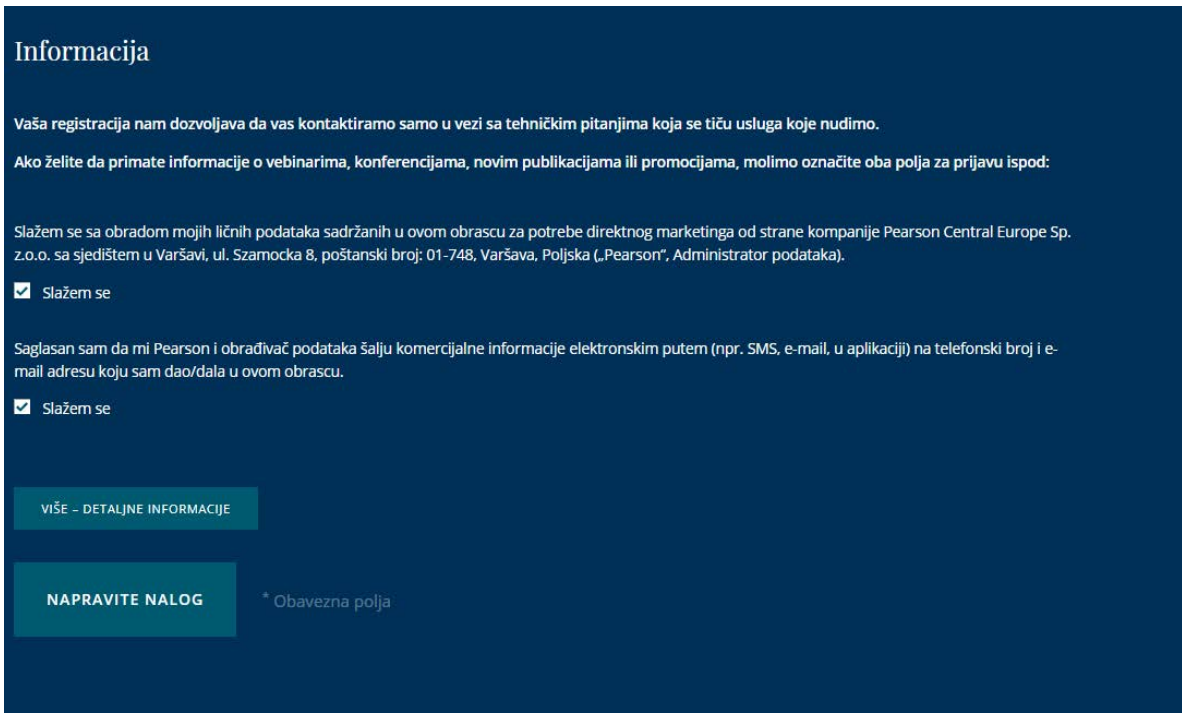

- 7. Proverite elektronsku poštu i kliknite na link iz imejla kako biste potvrdili svoj nalog (pregledajte i SPAM)
- 8. Po završetku registracije idite na https://edesk.pearson.eu/

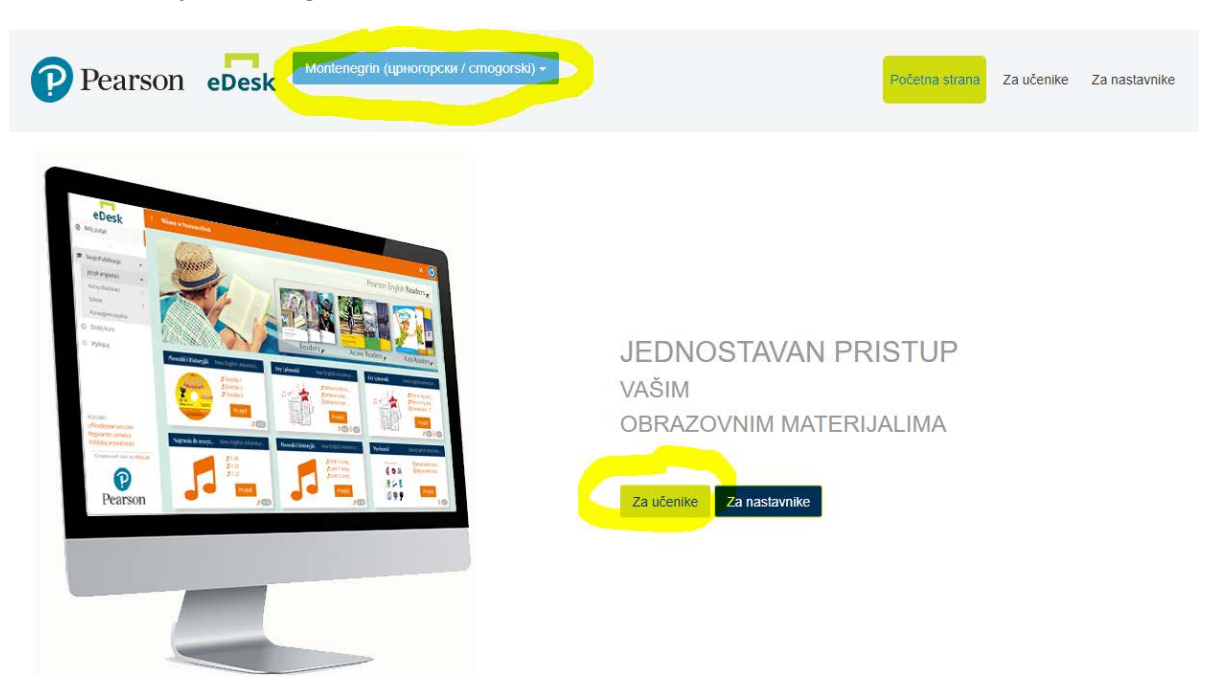

9. Izaberite jezik (crnogorski) i kliknite Za učenike:

10. Prijavite se na platformu koristeći imejl adresu i lozinku pomoću koje ste se registrovali:

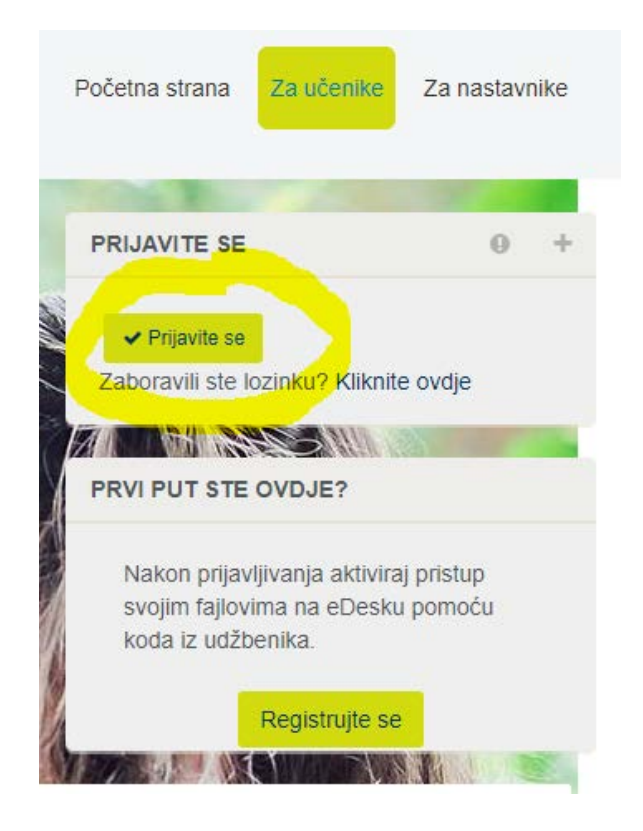

11. Na lijevoj strani će biti svi dostupni materijali:

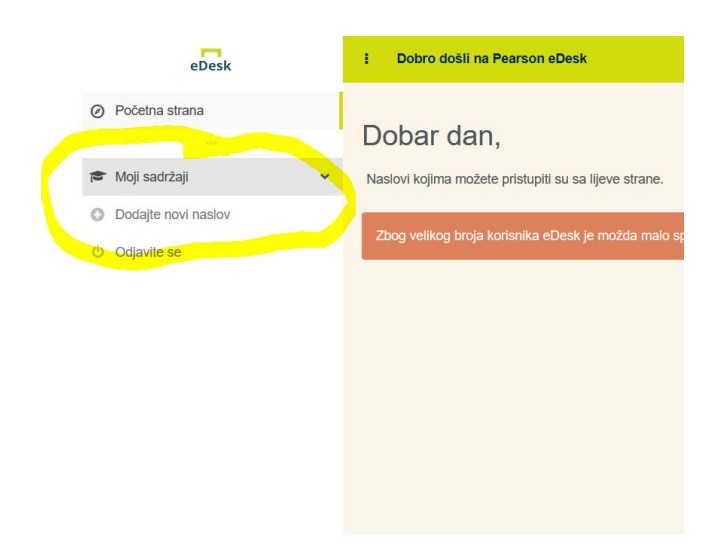